# **Technical Support Guide**

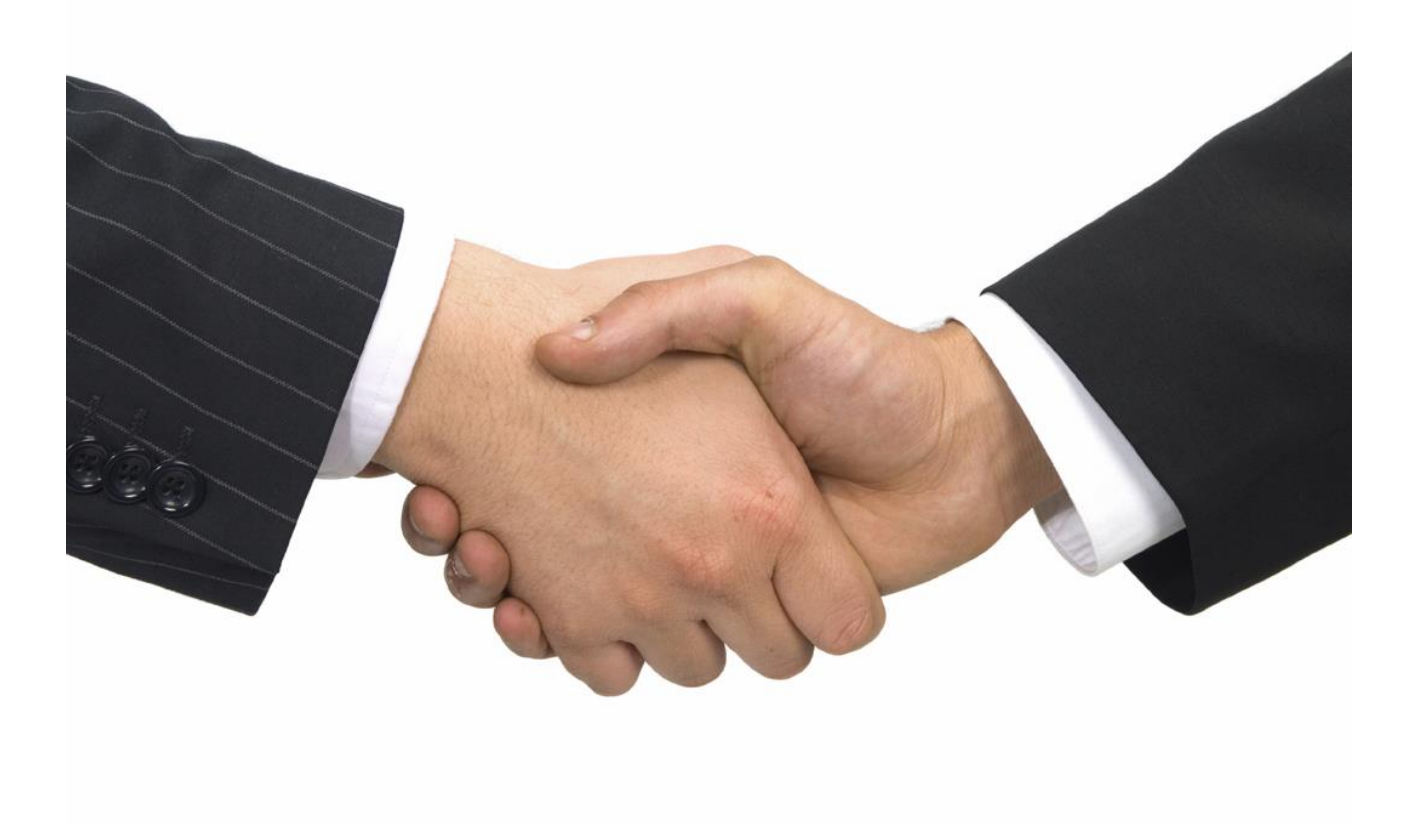

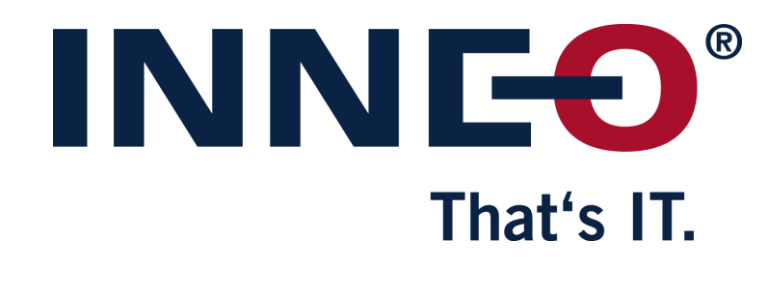

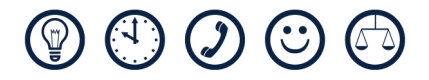

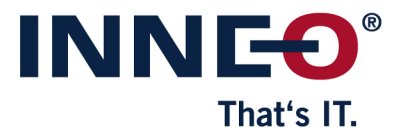

# **Table of Contents**

4.5

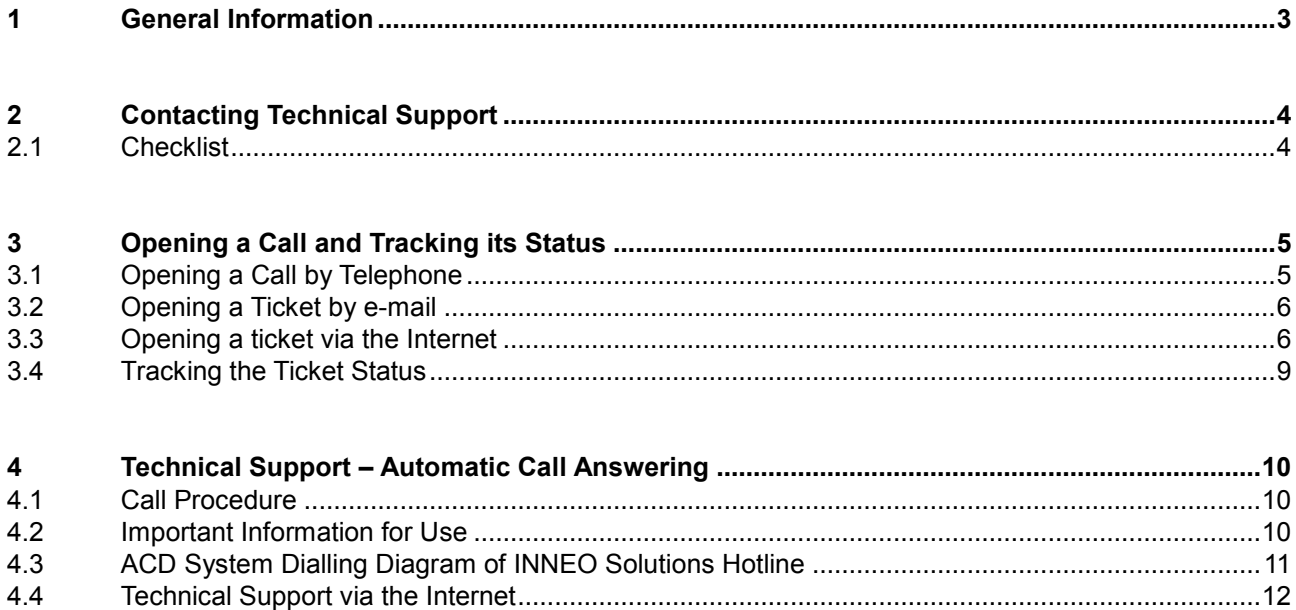

General Information

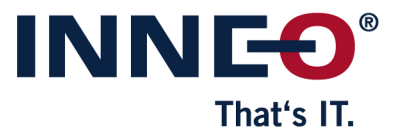

# <span id="page-2-0"></span>**1 General Information**

### **Address**

INNEO Solutions Technical Support Rindelbacher Straße 42 D-73479 Ellwangen **Germany** 

**Telephone, fax, and e-mail address**

Telephone: **00800 4200 4300 (free call)** Fax: **+49 7961 890 449** E-mail: **hotline@inneo.co.uk**

#### **Accessibility**

During our office hours (Central European Time): Monday to Friday, 08:00 to 18:00 (CET)

Outside our office hours (in English only):

Monday, 00:00 to 08:00 (CET) Monday to Thursday, 18:00 to 08:00 (CET) Friday, 18:00 to 24:00 (CET)

Contacting Technical Support

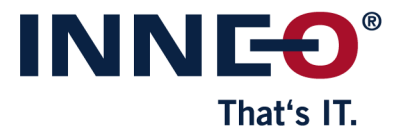

# <span id="page-3-0"></span>**2 Contacting Technical Support**

### <span id="page-3-1"></span>**2.1 Checklist**

- 1. Check the internet based information resources: You will find numerous documents that help with a range of different problems.
- 2. Check the documentation to ensure it is suitable and will help achieve the desired result.
- 3. Is the problem reproducible?
- 4. Does the problem recur in new, simplified models?
- 5. If you cannot solve the problem, please note down the following:
	- Software product causing the problem (PTC Creo Parametric, PTC Creo Simulate)
	- Software version and datecode (see table below)
	- Which hardware and which operating system (and version) are used?
	- How much main storage is available?
	- Notes and error messages. If required, take a screenshot.

#### **How do I find out which software version is installed?**

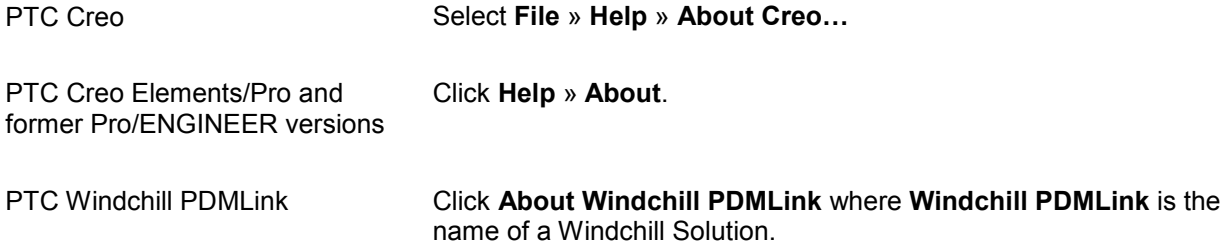

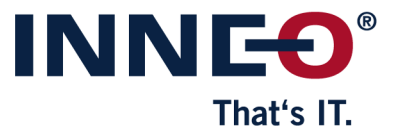

# <span id="page-4-0"></span>**3 Opening a Call and Tracking its Status**

# <span id="page-4-1"></span>**3.1 Opening a Call by Telephone**

Contact our Technical Support on the following international free-phone number: **00800 4200 4300**

How to proceed:

#### **During our office hours:**

After dialling the free-phone number, select the desired category in the telephone system *(see [4.3](#page-10-0) [ACD System](#page-10-0)  [Dialling Diagram of INNEO Solutions Hotline,](#page-10-0) page [11\)](#page-10-0)*.

Your call will be answered directly by one of the qualified engineers.

For each of your inquiries you will receive a call number, which may be used as a reference for follow-up calls.

### **Outside our office hours (in English only):**

After dialling the international telephone number and hearing a short message, you will be transferred to our English speaking night team.

To be allowed access to the telephone system, you will be requested to enter your SCN number. The SCN number (contract) is found at the version information *(se[e 2.1](#page-3-1) [Checklist\)](#page-3-1)*, e.g.

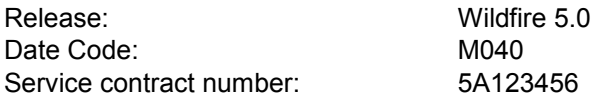

or refer to your license file.

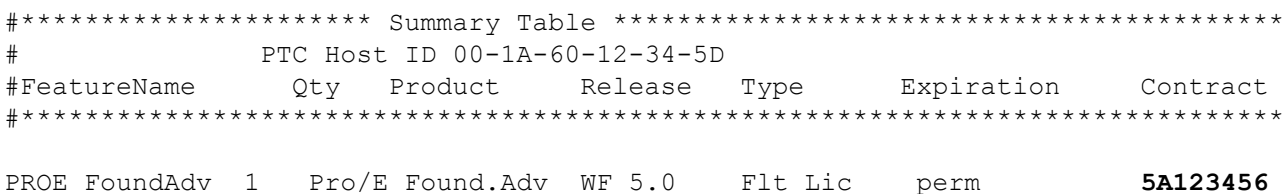

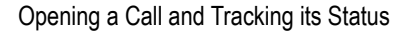

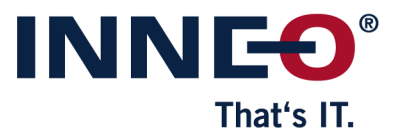

# <span id="page-5-0"></span>**3.2 Opening a Ticket by e-mail**

<span id="page-5-1"></span>Send your e-mail to the following address: **hotline@inneo.co.uk**

# **3.3 Opening a ticket via the Internet**

Go to <http://www.inneo.co.uk/hotline-uk> and select **"Login for – For registered customers"**.

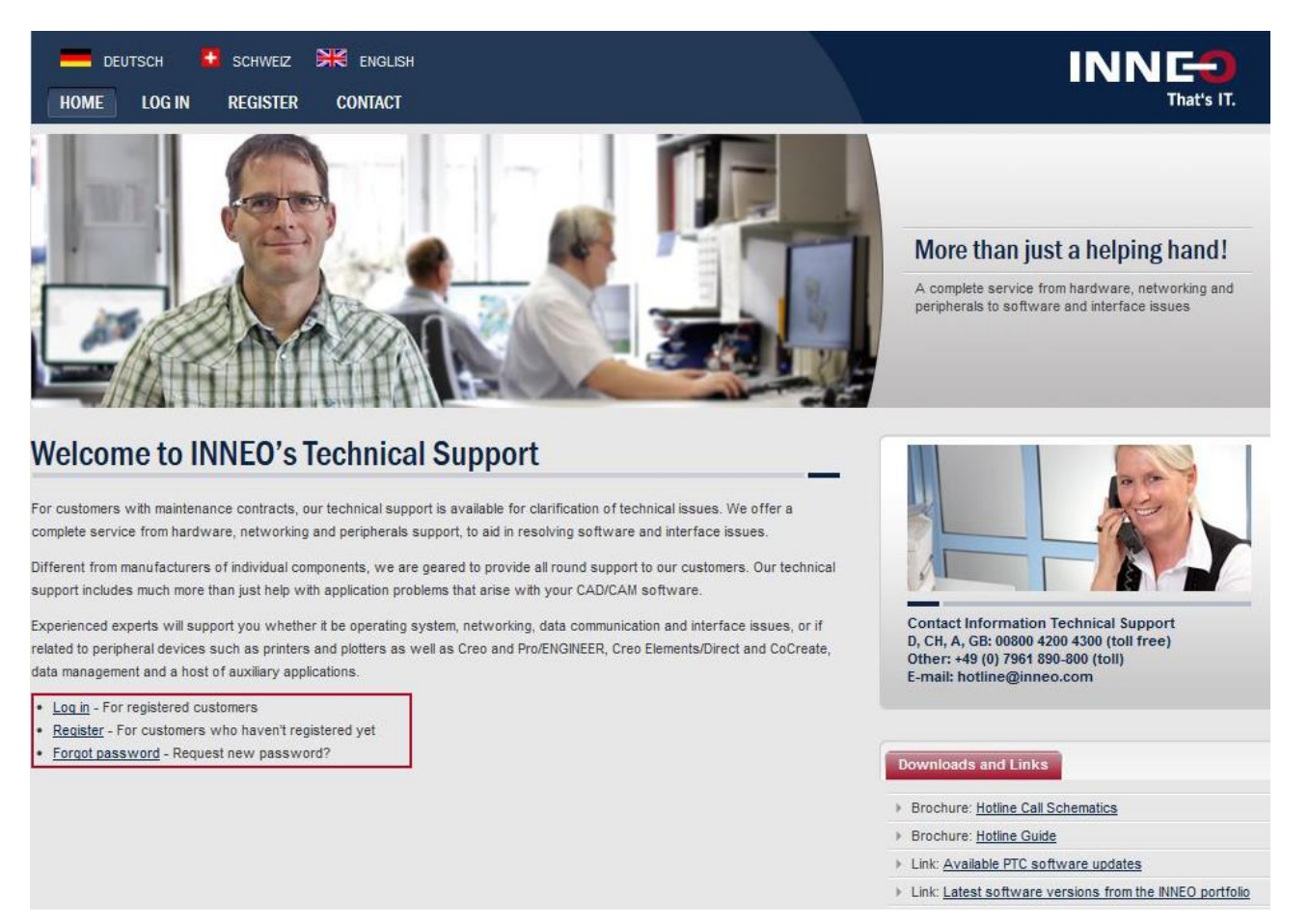

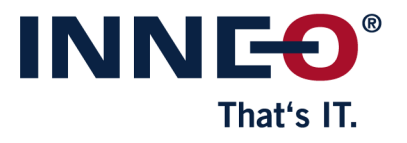

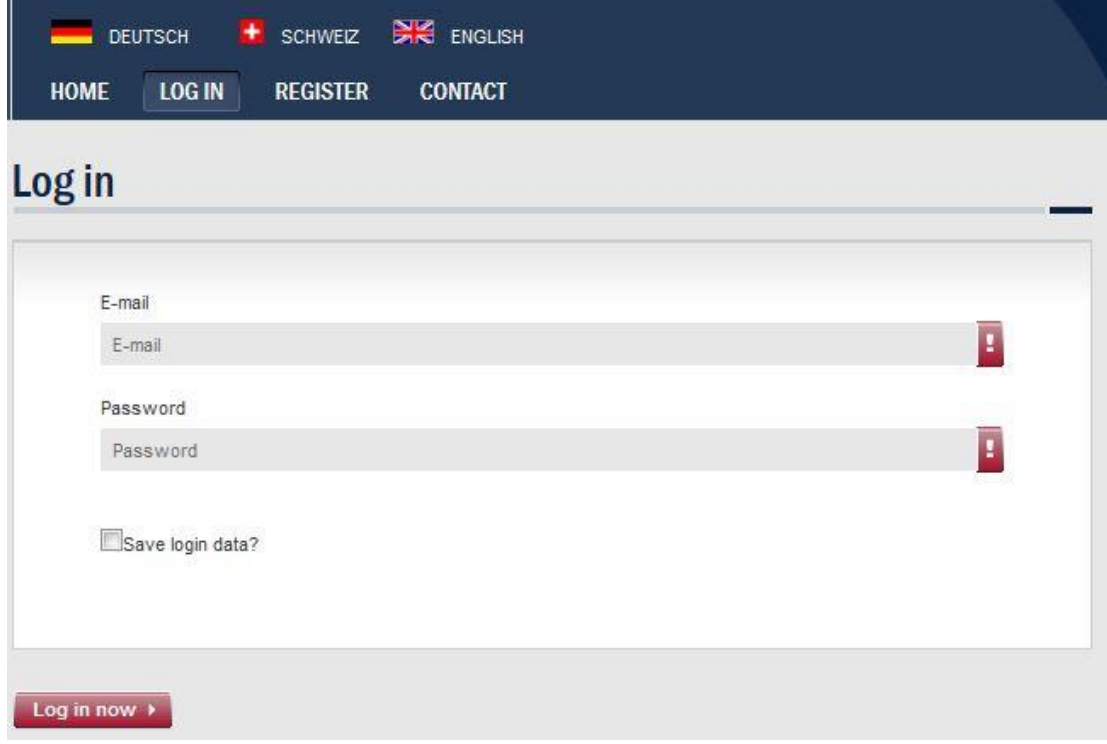

Login with your **e-mail** and **password.** If you have not registered, you can register by clicking **"Register"**.

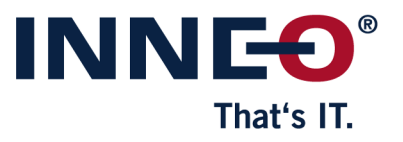

To open a new ticket, select **"create ticket"**.

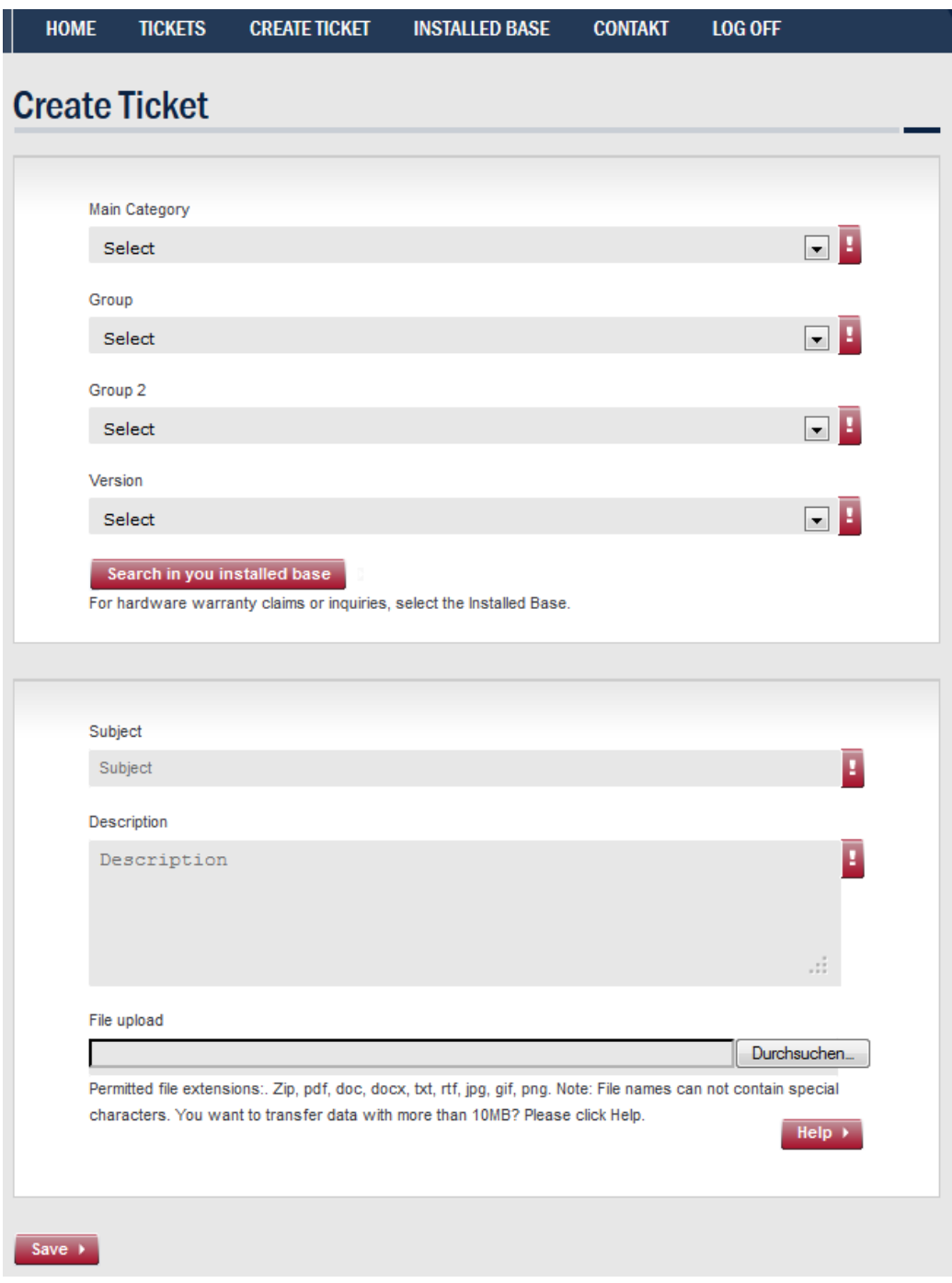

After specifying your query in the description field, select the **"Save"** button.

Opening a Call and Tracking its Status

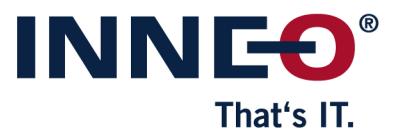

# <span id="page-8-0"></span>**3.4 Tracking the Ticket Status**

To view the status of your query, select **"Tickets"** from the menu.

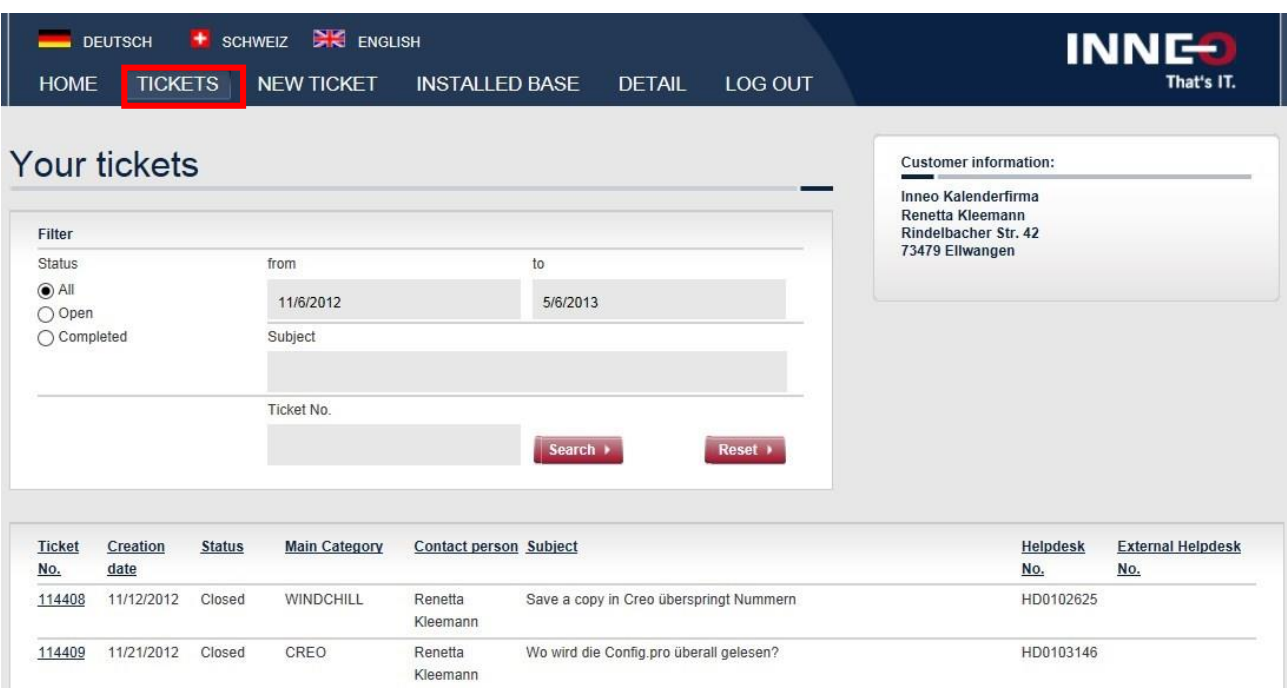

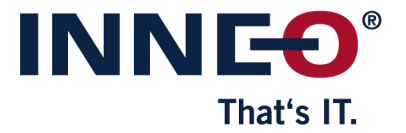

# <span id="page-9-0"></span>**4 Technical Support – Automatic Call Answering**

INNEO Solutions uses an internet based **ACD system** (Automated Call Distribution). It allows rapid transfer of the caller to the correct contact person.

ACD systems require **multiple frequency dialling**. If your input is not accepted, please contact the person responsible for your telephone system to see whether your system can be switched over to multiple frequency dialling.

### <span id="page-9-1"></span>**4.1 Call Procedure**

- 1. Dial the international free-call number **00800 4200 4300**.
- 2. You will be welcomed by the system and prompted to select your language (for English, press "2").
- 3. Press the corrersponding key ,e.g. "1" for PTC Creo Parametric *(see [4.3](#page-10-0) [ACD System Dialling Diagram of](#page-10-0)  [INNEO Solutions Hotline,](#page-10-0) page [11\)](#page-10-0)*.
- 4. After making your selection, you will be informed of the transfer. We endeavour to accept every call directly. However, if our hotline staff are unavailable, you will be able to leave a message after 3 minutes. In this case leave your **name**, **company name** and **telephone number**. We will get back to you as soon as we can.

### <span id="page-9-2"></span>**4.2 Important Information for Use**

You do not need to wait until a message is complete. As soon as you hear the voice, you can select the next menu. This speeds up the process until your call is accepted.

### **If you cannot use a telephone with multiple frequency dialing:**

Wait until the entire message is complete. You will then be redirected automatically to a central call acceptance desk. Your call will then be answered as soon as possible.

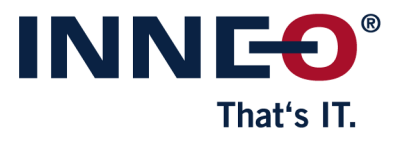

# <span id="page-10-0"></span>**4.3 ACD System Dialling Diagram of INNEO Solutions Hotline**

This diagram allows you to determine the correct keystroke sequence even before calling, which will speed up acceptance of your call.

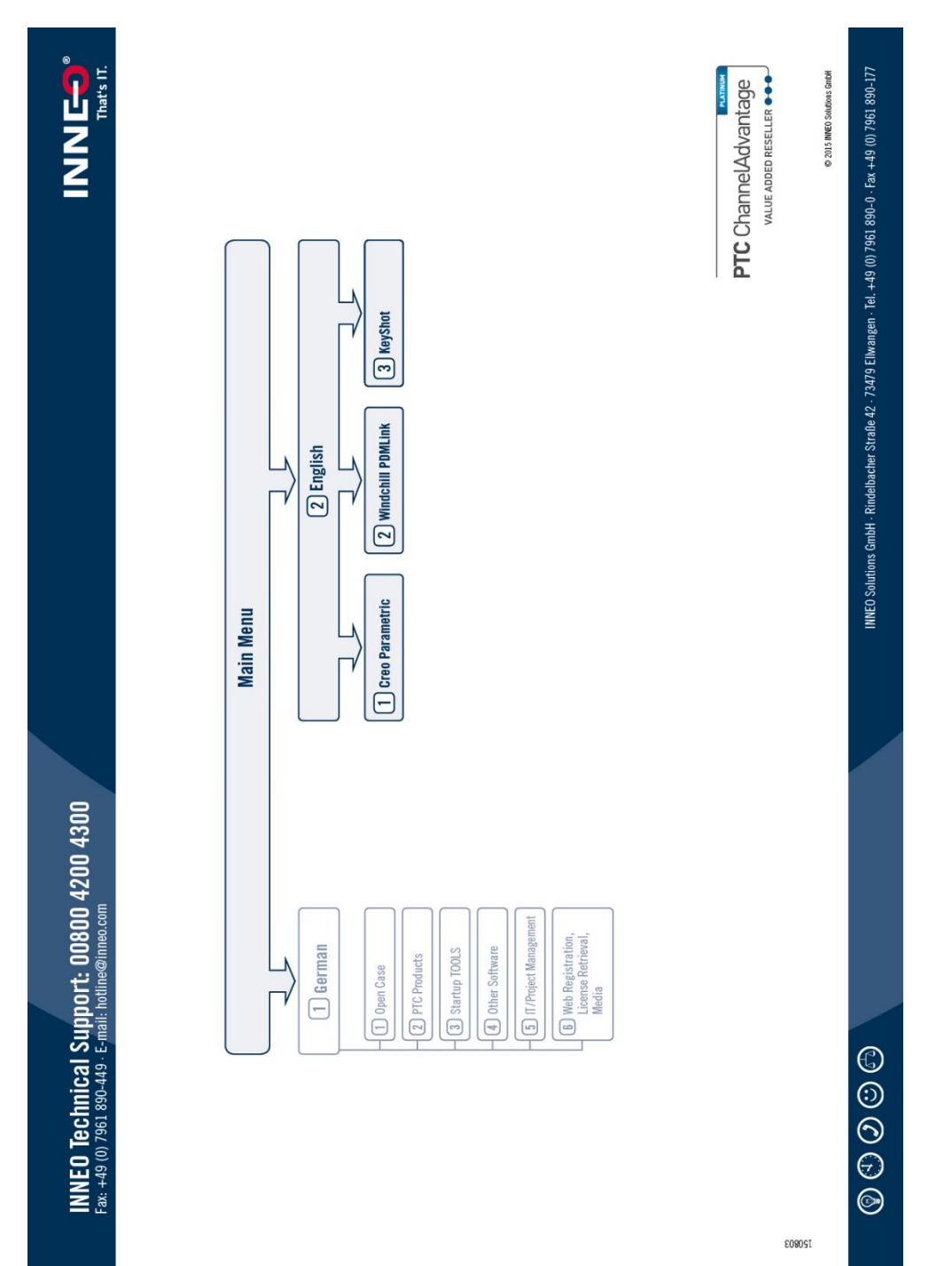

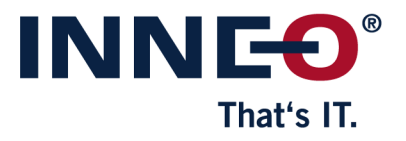

# <span id="page-11-0"></span>**4.4 Technical Support via the Internet**

INNEO Solutions offers the following options on the internet around the clock:

- **•** Open new ticket
- **Track the status of ticket and add comments**
- Access INNEO Solutions support database
- **•** Order software updates
- **Propose improvements**
- View current installation descriptions for version change
- Connect to the PTC database
- Find differences between versions by means of the TAN tracker
- Access reference documentation such as version notes, installation instructions
- License management tools (configure licenses via the internet or re-license)

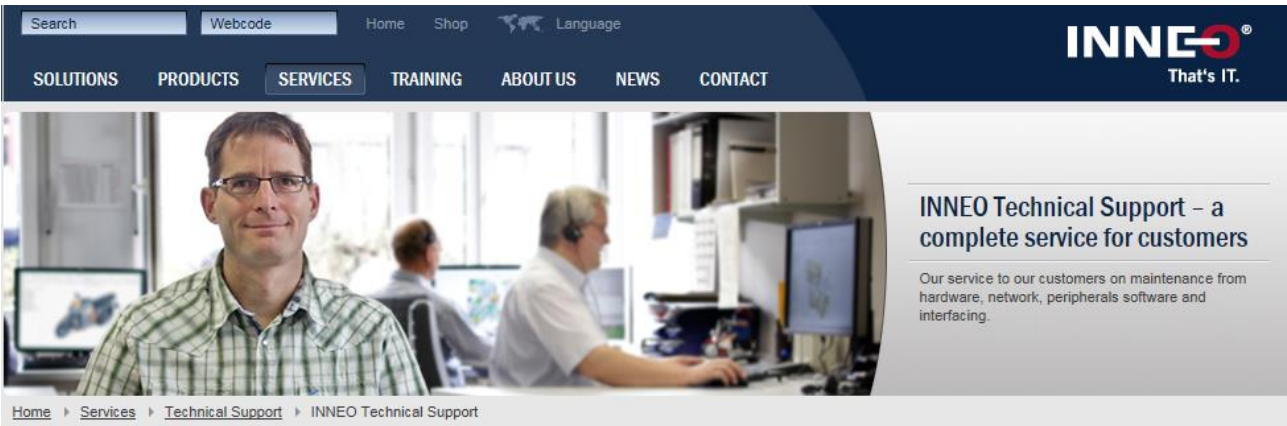

### Technical Support - More than just a helping a hand

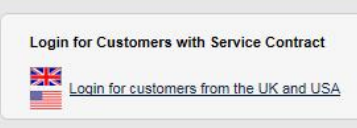

problems that arise with your CAD software.

For customers with maintenance contracts, our technical support is available for clarification of technical issues. We offer a complete service from hardware, networking and peripherals support, to aid in resolving software and interface issues.

Different from manufacturers of individual components, we are geared to provide all round support to our customers. Our technical support includes much more than just help with application

Our specialists have access to all popular operating systems (Windows, Unix, Linux) and processor platforms, to ensure optimum, customer-oriented support. Experienced experts will support you whether it be operating system, networking, data communication and interface issues, or if related to peripheral devices such as printers and plotters as well as PTC Creo and Pro/ENGINEER, PTC Creo Elements/Direct and CoCreate, data management and a host of auxiliary applications

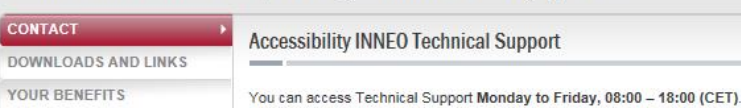

### **Technical Support Extended Service**

In addition to Technical Support, INNEO Solutions offers further services. These can be ordered directly via our Technical Support.

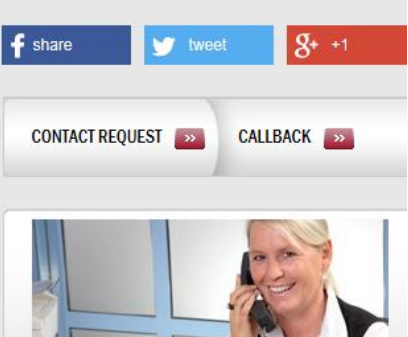

Technical Support<br>GB, D, CH, A: 00800 4200 4300 (Toll free) Other Countries: +49 (0) 7961 890-800 (Toll)<br>E-Mail: hotline@inneo.com

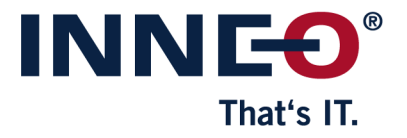

# <span id="page-12-0"></span>**4.5 Sending Files to Technical Support:**

There are several options for transferring files to our Technical Support. We create a job number for every call, which you can then use as the filename for the transfer.

Compress the file(s) required to help process your call using Winzip (Windows) or gzip (Unix) and name the compressed file according to the job number (e.g. HD0005050.zip or HD0005050.Z).

The most commonly used method is transfer by e-mail:

State the job number in the subject field and attach the compressed file to your e-mail with "Attach" – "File". Send your mail to the following mail address: **hotline@inneo.co.uk**

If the data volume is >10 MB, you can transfer files by means of "FTP", "Fritzcard". Further information on how to use this is available from our Technical Support team.

**Transfer by ftp:** (required input is given in *bold/italics*.)

**Upload:** (Example: Customer sends file C:\temp\part.zip to INNEO´s FTP server)

Starting the prompt: START / EXECUTE / *cmd*

#### **In the prompt:**

```
C:\ >cd C:\temp
C:\TEMP>ftp ftp.inneo.de
Connected to ftp.inneo.de.
220 FTP Server of INNEO Solutions Ellwangen
220 Please enter your user name.
User (ftp.inneo.de:(none)): inneo
331 Password required for inneo
Password: inneo
230 Logged on
ftp> bin
200 Type set to I
ftp> put part.zip
200 Port command successful
150 Opening data channel for file transfer.
226 Transfer OK
FTP: XXXXXXXX Bytes sent in XXX, XX seconds XXXX, XX KB/s
ftp> bye
221 Goodbye
C:\TEMP>
```
#### **Download**:

(Example: Customer downloads file part.zip from INNEO´s FTP Server to his local disk C:\TEMP) Starting the prompt: START / EXECUTE / *cmd*

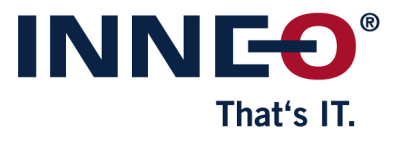

In the prompt: >*cd C:\temp* C:\TEMP>*ftp ftp.inneo.de* Connected to ftp.inneo.de. 220 FTP Server der INNEO Solutions Ellwangen 220 Please enter your user name. User (ftp.inneo.de:(none)): *inneo* 331 Password required for inneo Password: *inneo* 230 Logged on ftp> *bin* 200 Type set to I ftp> *get part.zip* 200 Port command successful 150 Opening data channel for file transfer. 226 Transfer OK FTP: XXXXXXXX Bytes received in XXX, XX seconds XXXX, XX KB/s ftp> *bye* 421 Connection timed out. C:\TEMP>